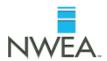

## Updating Student IDs in the MAP Administrative Site

The directions below are required for Ohio Dropout Recovery and Prevention schools who need to replace their local student IDs in the MAP Admin site with the correct Ohio State Student IDs.

\*Please note: You will only have to follow the process below one time. In the future when you roster for consecutive terms, place the Ohio State Student IDs in the "Student ID" column and leave the Previous ID column blank.

## A: Gather Templates and Data

Attached is a copy of the NWEA Roster file (M2\_Roster\_File\_Template.xls). It is the main set of templates for importing students and staff.

Possible data sources you may need:

- Student Information System (SIS) with user names, student names and grades, classes, student IDs used to previously roster in MAP and Ohio State Student ID.
- Server that provides teacher and staff e-mail addresses

## **B:** Edit the Roster File Templates

In the roster file (M2\_Roster\_File\_Template.xls), you edit the applicable template:

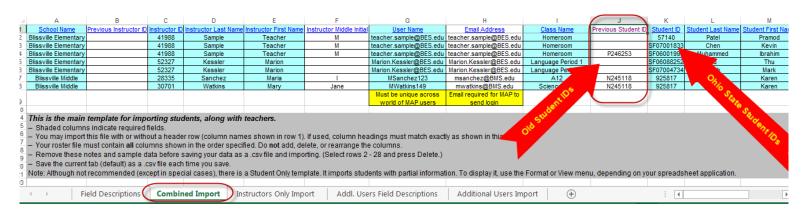

## **Roster File Tips**

- Open the M2\_Roster\_File\_Template.xls.
- Refer to the first tab, "Field Descriptions," for the accepted formats, such as the date format (MM/DD/YYYY).
- Remove the notes and sample data on the Combined Import tab by deleting rows 2- 28.
  Then save the "Combined Import" tab as a .csv file to your computer.

Complete all shaded columns and the "Previous Student ID" column. Your roster file must contain all columns shown in the order

specified. Do not add, delete, or rearrange the columns.

- Make sure the student IDs listed in the "Previous Student ID" column are the student IDs that were used when you previously rostered in the MAP Administrative site (Old Student IDs).
- Make sure the student IDs listed in the "Student ID" column are the Ohio state student IDs. These IDs should have 2 letters followed by 7 numbers (Example: AB9896523)
- You may import this file with or without a header row (column names shown in row 1). If used, column headings must match exactly as shown in this template
- Save your data as a .csv file
- Login to your MAP Administrative site and under Import Profiles follow the prompts to upload this roster as a "Combined" roster.
- See also: <u>Import Errors Causes and Solutions</u>.

\*Please note: You will only have to follow the process below one time. In the future when you roster for consecutive terms, place the Ohio State Student IDs in the "Student ID" column and leave the Previous ID column blank.